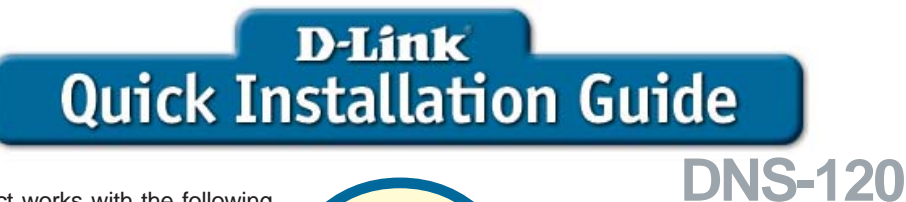

This product works with the following operating system software: Windows XP, Windows 2000, Windows Me

**Express EtherNetwork™ USB to Ethernet Network Storage Adapter**

## Before You Begin

• You must have an Ethernet Network and a USB storage device.

The DNS-120 is DHCP enabled by default. If a DHCP server is not detected on your network, the DNS-120 will automatically configure itself with a static IP address of **192.168.0.101**. Additional IP configuration is necessary if this default IP address is not within the range of your existing network. Please refer to the page 37 of the User Manual on the CD-ROM for details.

## Check Your Package Contents

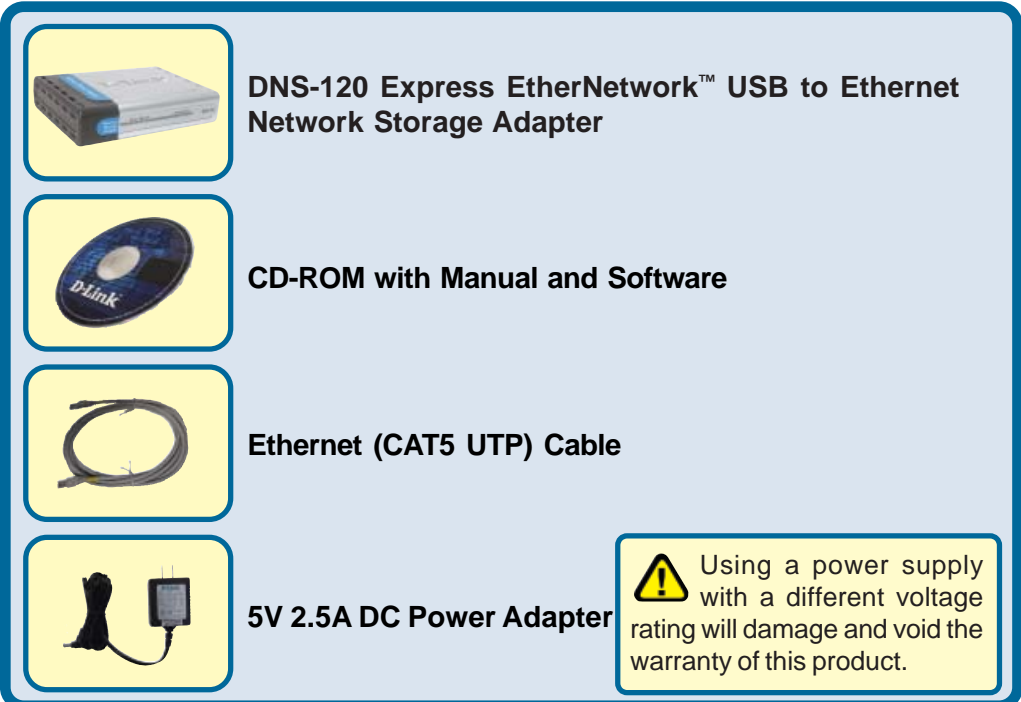

If any of the above items are missing, please contact your reseller.

©2004 D-Link Systems, Inc. All rights reserved. Trademarks or registered trademarks are the property of their respective holders. Software and specifications subject to change without notice. DNS-120.009092004

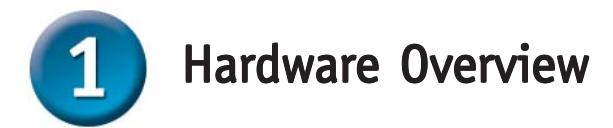

**Power Ethernet** 

## **Front Panel**

**USB LED:** The USB LED will blink green when a USB drive is being connected. When the USB drive is fully connected the USB LED will appear solid green. The USB LED blinks red when the drive is being disconnected.

**DNS-120** 

**USB** 

**Power LED:** Solid green indicates a good power source connection.

Network

**Storage** Adapter

### **Rear Panel**

**Ethernet Port:** Connects to your router or switch using the included Ethernet cable. Receptor for the provided **Power Adapter USB Ports:** Connects your USB drives to the DNS-120. **Disconnect button:** Press this button to safely disconnect USB drives from the DNS-120. **Reset button:** This button will restore the DNS-120 factory default settings.

the Ethernet network.

**Ethernet LED:** Solid green indicates an Ethernet connection. Blinking green indicates activity on

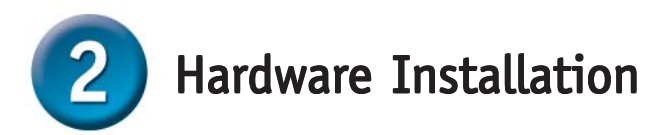

**Attach the provided Ethernet cable to the Ethernet Port on the rear panel of the DNS-120.**

**Attach the other end of the provided Ethernet cable to an available Ethernet port on your router or switch.**

**Attach the Power Adapter to the power receptor on the rear panel of the DNS-120.**

**Attach your USB drive(s) to the USB port(s) on the rear panel of the DNS-120.**

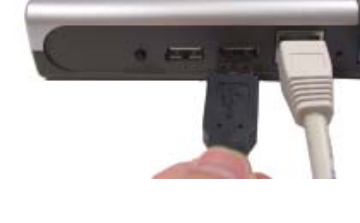

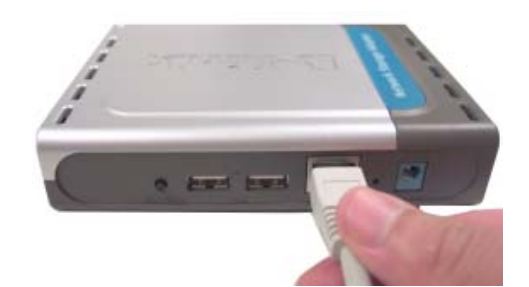

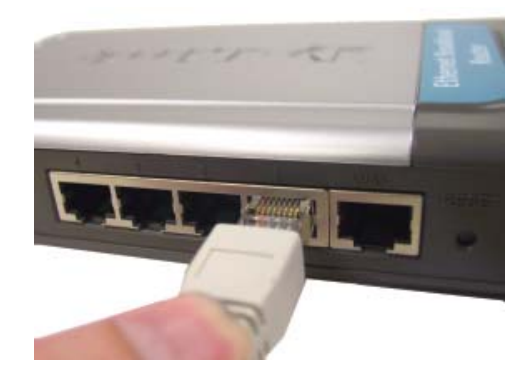

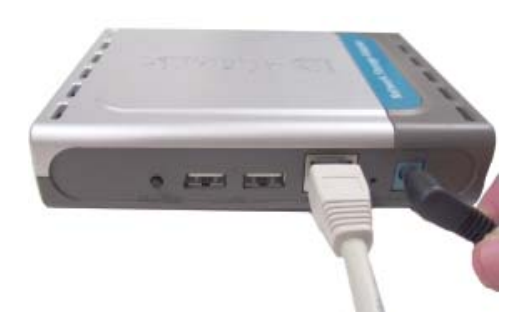

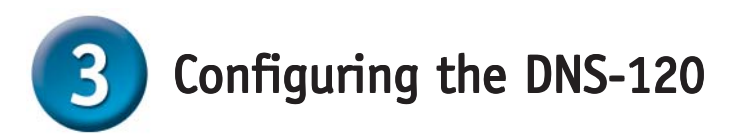

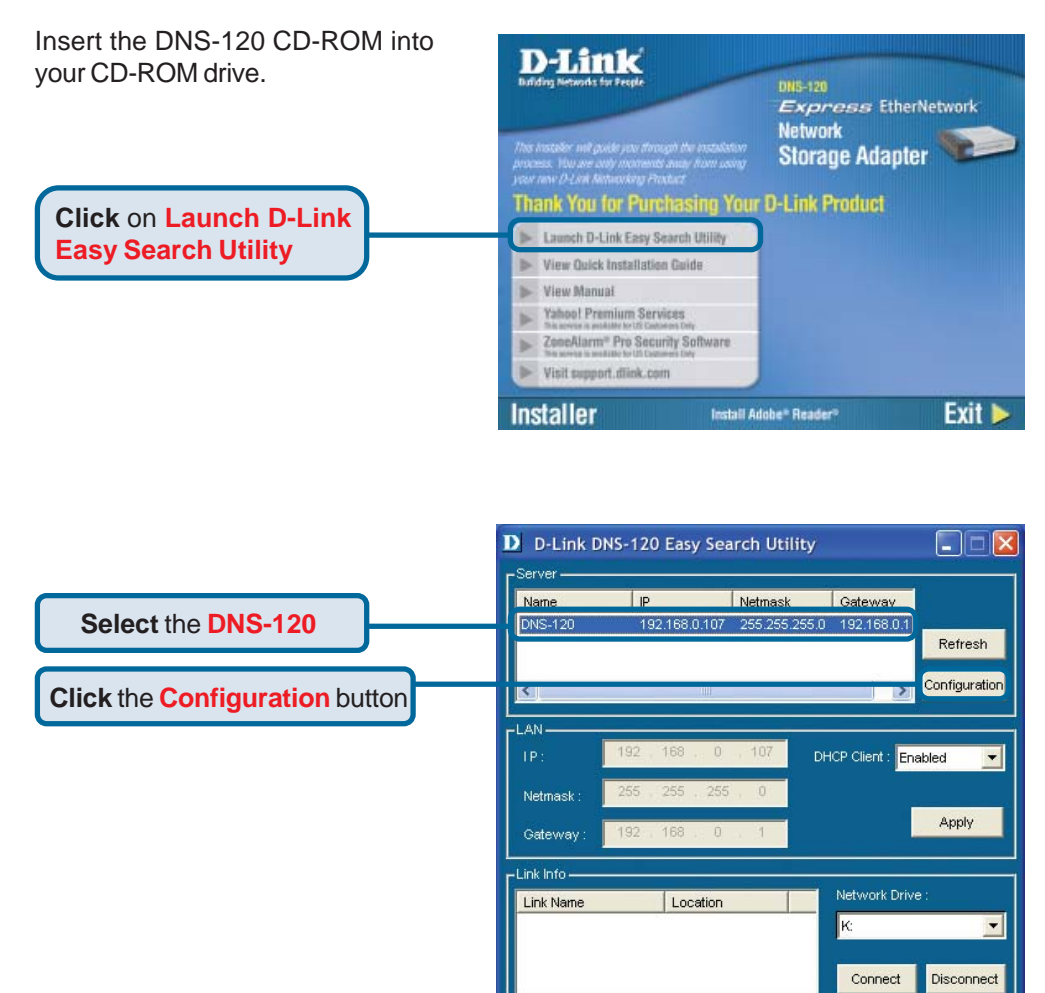

About

Exit

# Configuring the DNS-120 (continued)

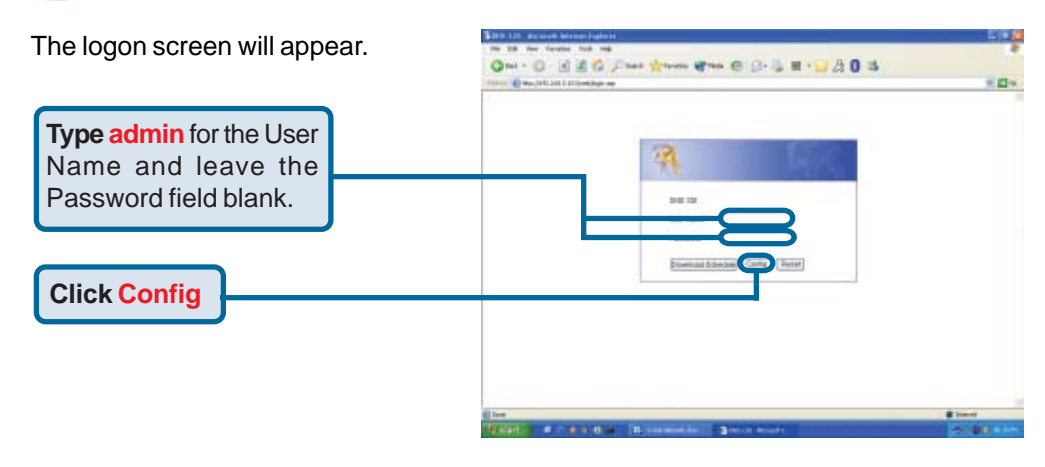

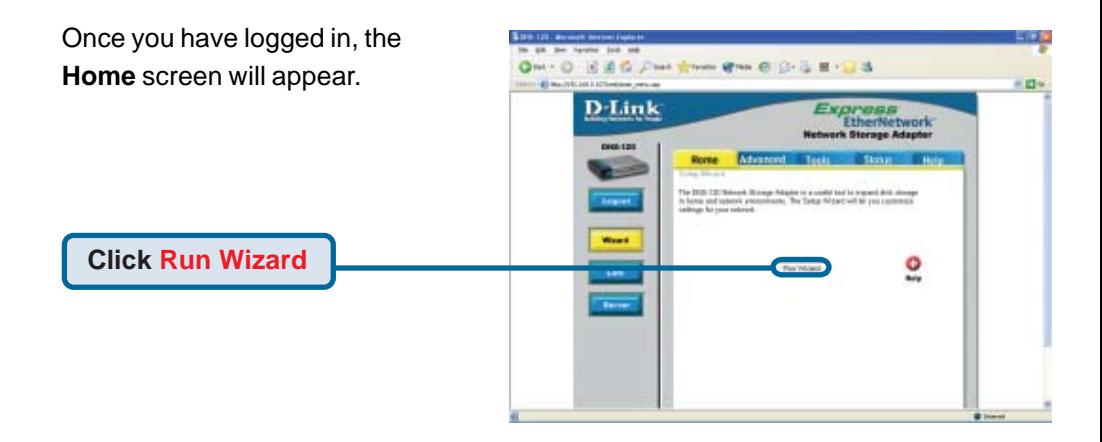

# Configuring the DNS-120 (continued)

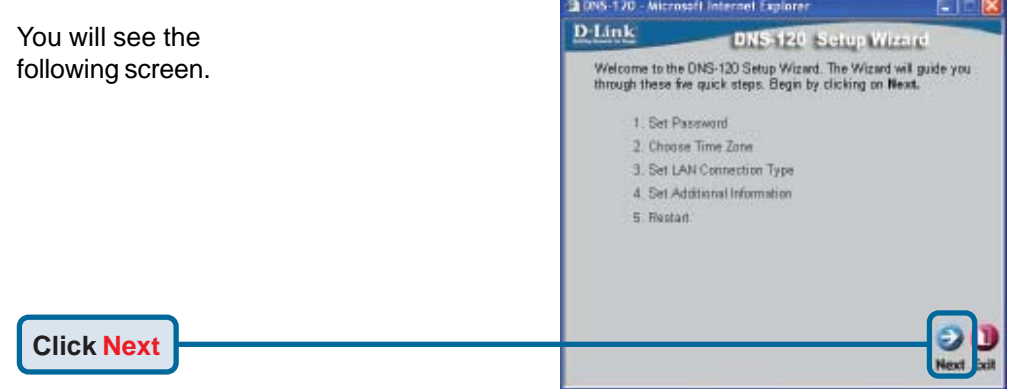

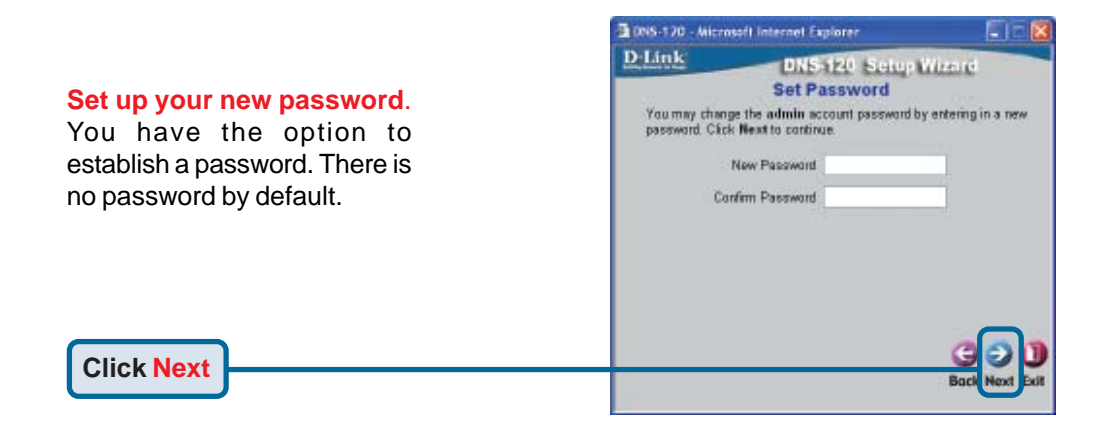

#### **Choose your Time Zone**.

Select the appropriate time zone from the pull-down menu.

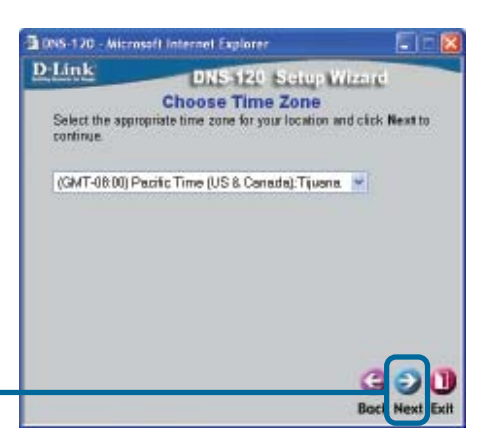

# Configuring the DNS-120 (continued)

#### **Select LAN Connection Type**

Leave DHCP Client enabled if your network contains a DHCP server. If not, select Static IP and enter the IP address information to be used for the DNS-120. The IP address of the DNS-120 should be in the same range as your network.

1095-120 - Microsoft Internet Explorer Сīг D-Link DNS-120 Setup Wizard **Select LAN Connection Type** Select your connection type and fill out the IP information if necessary. Click Next to continue. **ODHCP Clear** O Static IP P Address 1523 60 0.107 Subnet Mask 255 255 255 2 Gataway P Address | 197,169 01 DNS1 192.158.0.1 DNS2

E.

#### **Click Next**

**Click Next**

#### **Set Additional Information**

Enter the workgroup nam your network. Enter a name the DNS-120. Enter a description for the DNS-120.

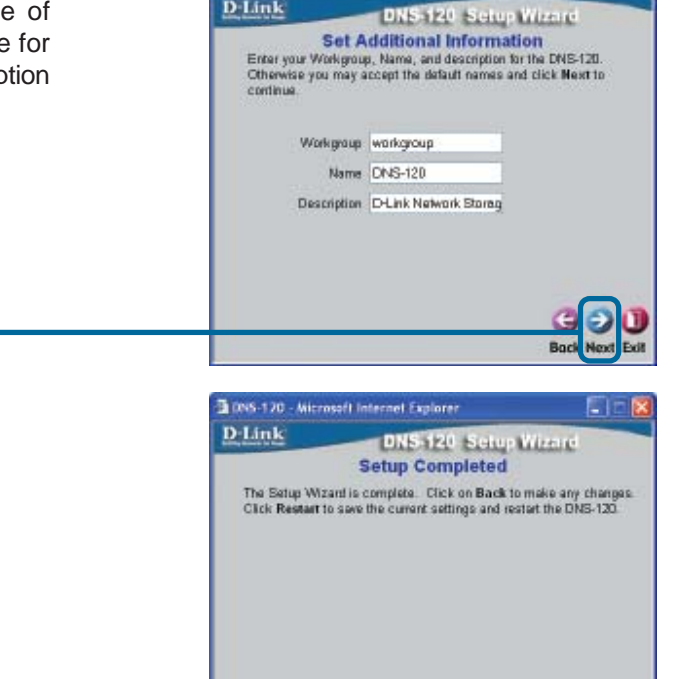

1095-120 - Microsoft Internet Explorer

**Click Restart**

The DNS-120 Setup Wizard is complete! Please close all web browser windows. Use the Easy Search Utility to locate and continue further configuration of the DNS-120.

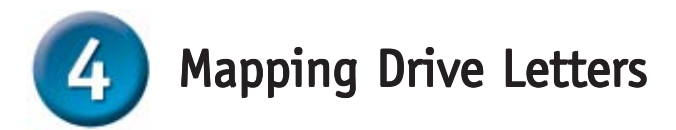

Launch the D-Link Easy Search Utility as shown on page 4.

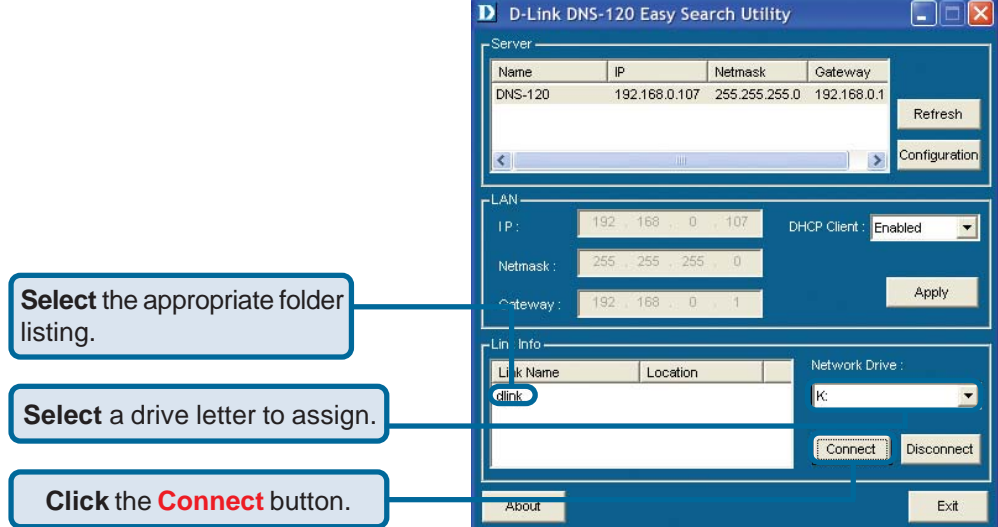

A message will appear indicating the success of the operation.

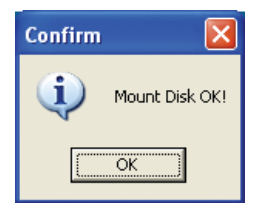

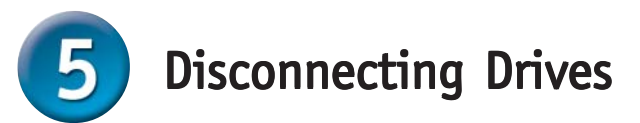

- Press the **Disconnect** button on the rear panel of the DNS-120.
- The USB LED will flash red for a few seconds and turn off.
- You may now safely remove both USB drives.

NOTE: Both drives are disconnected when the Disconnect button is pressed. You must remove both drives from the USB ports. This is a safety feature to reduce the risk of data loss. After both drives have been removed you may reconnect a drive at any time.

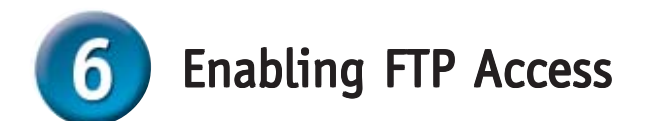

You can enable FTP access to allow Internet/Intranet users FTP access to the drive(s) or folder(s) that you want to share.

Unless additional precautions are taken, use of an FTP server to access files over the Internet does not provide secure or encrypted transmission. It is recommended that the end user utilize a Virtual Private Network (VPN) to establish a secure FTP session.

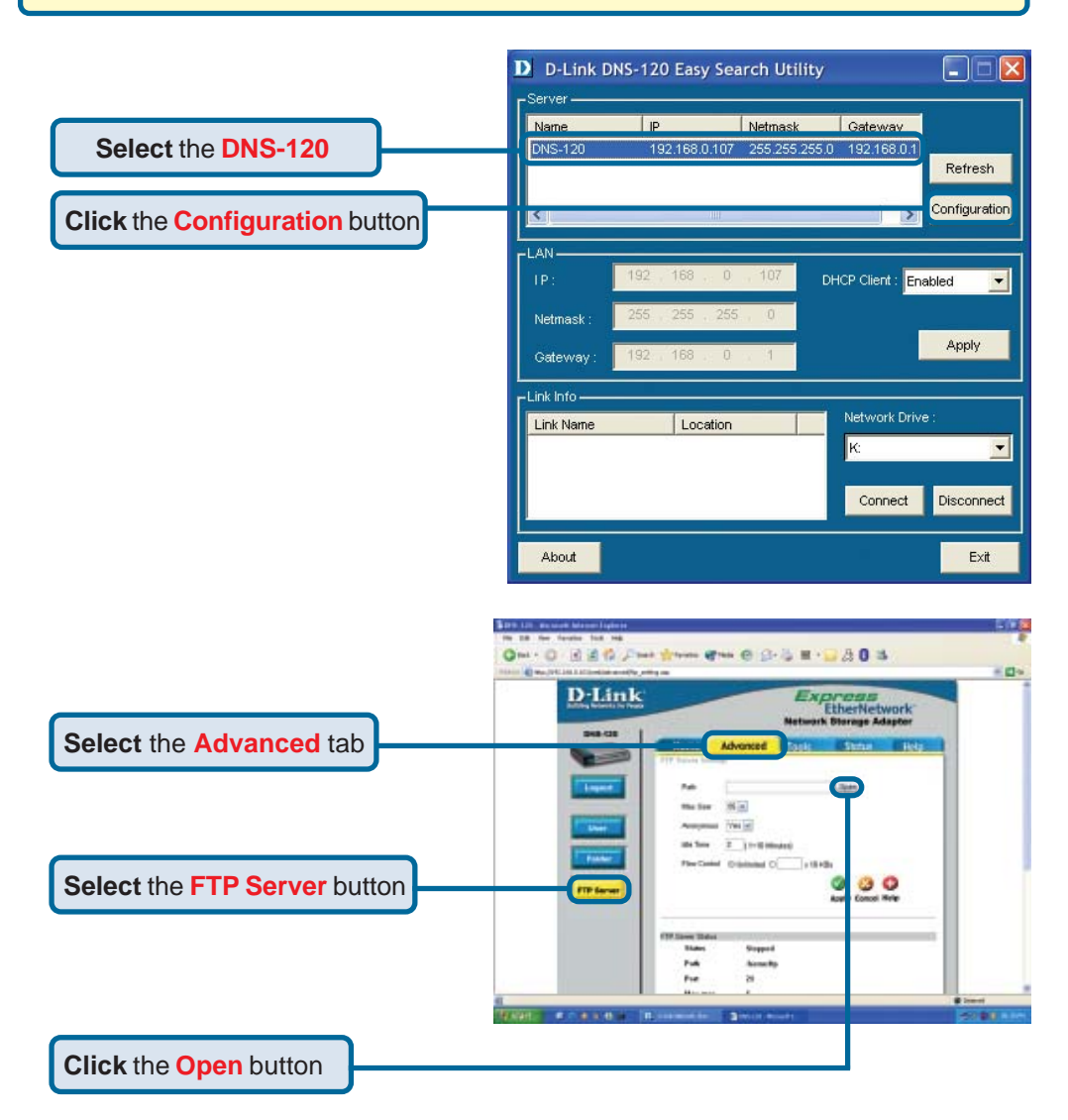

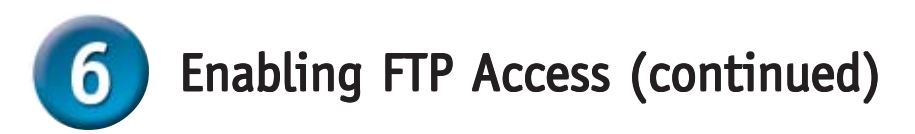

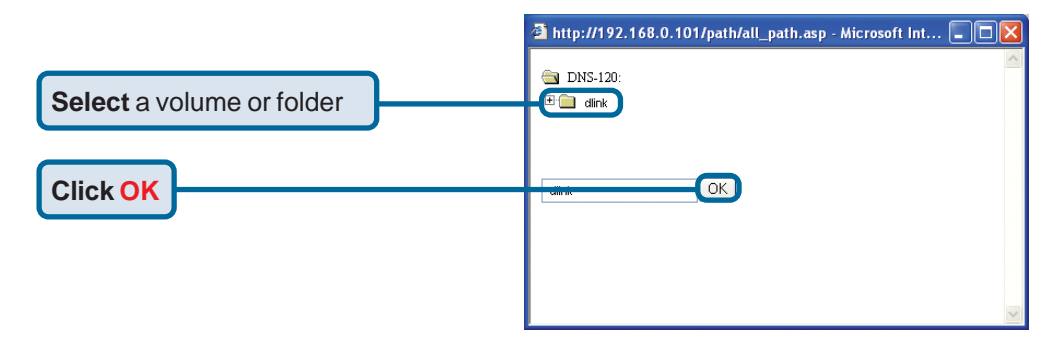

Press apply to save settings and start the FTP server.

The FTP Server Status is displayed at the bottom of the screen. Scroll down to confirm the FTP Server has been started.

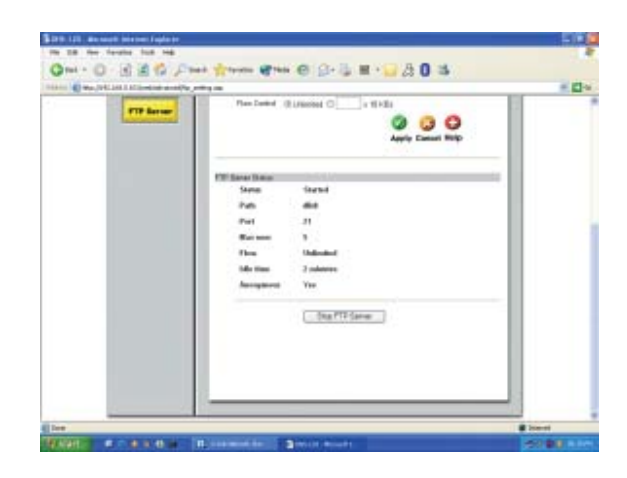

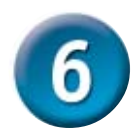

## Enabling FTP Access (continued)

The DNS-120 uses the standard FTP port assignment of 21. You will need to adjust your router's virtual server configuration to include the DNS-120 FTP server IP and port. Additional filtering and firewall settings may need to be modified on your router to allow Internet access to the DNS-120.

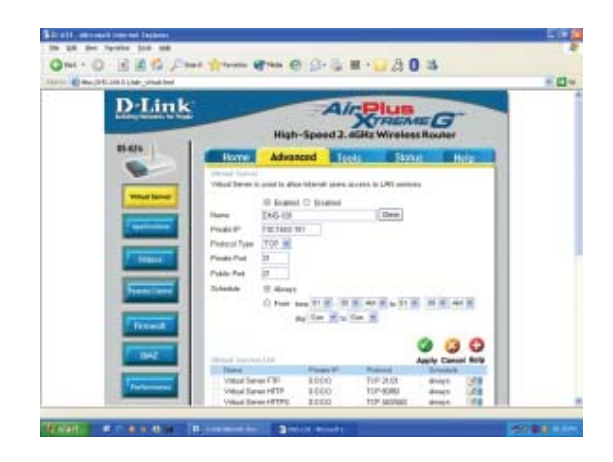

After configuring your router and DNS-120, you should be able to FTP to the DNS-120 using a web browser or FTP client.

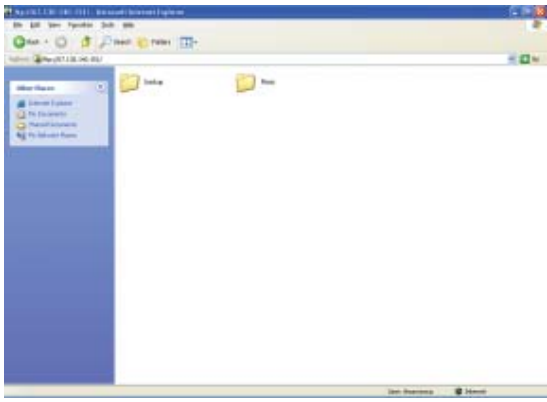

## **Technical Support**

You can find software updates and user documentation on the D-Link website.

D-Link provides free technical support for customers within the United States and within Canada for the duration of the warranty period on this product.

U.S. and Canadian customers can contact D-Link technical support through our website, or by phone.

#### **Tech Support for customers within the United States:** *D-Link Technical Support over the Telephone:*

(877) 453-5465 24 hours a day, seven days a week.

*D-Link Technical Support over the Internet:* http://support.dlink.com email:support@dlink.com

### **Tech Support for customers within Canada:**

*D-Link Technical Support over the Telephone:* (800) 361-5265 Monday to Friday 7:30am to 12:00am EST

#### *D-Link Technical Support over the Internet:*

http://support.dlink.ca email:support@dlink.ca

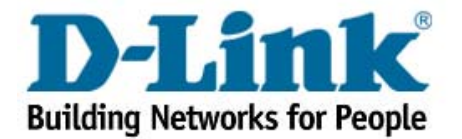